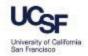

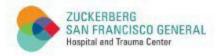

# How to Turn Off Pop Up Blockers in Firefox and Microsoft Edge

A Quick Guide for UCSF Faculty, Staff, and Trainees at ZSFG

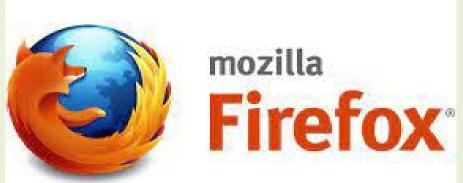

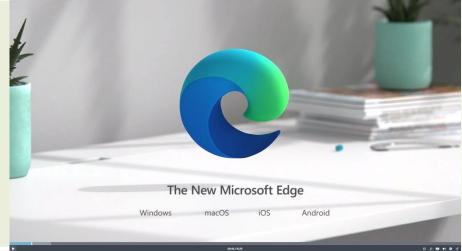

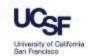

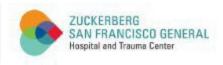

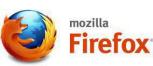

Step 1: Open the Tools menu (icon of three horizontal lines in top right of the browser window) and select Settings

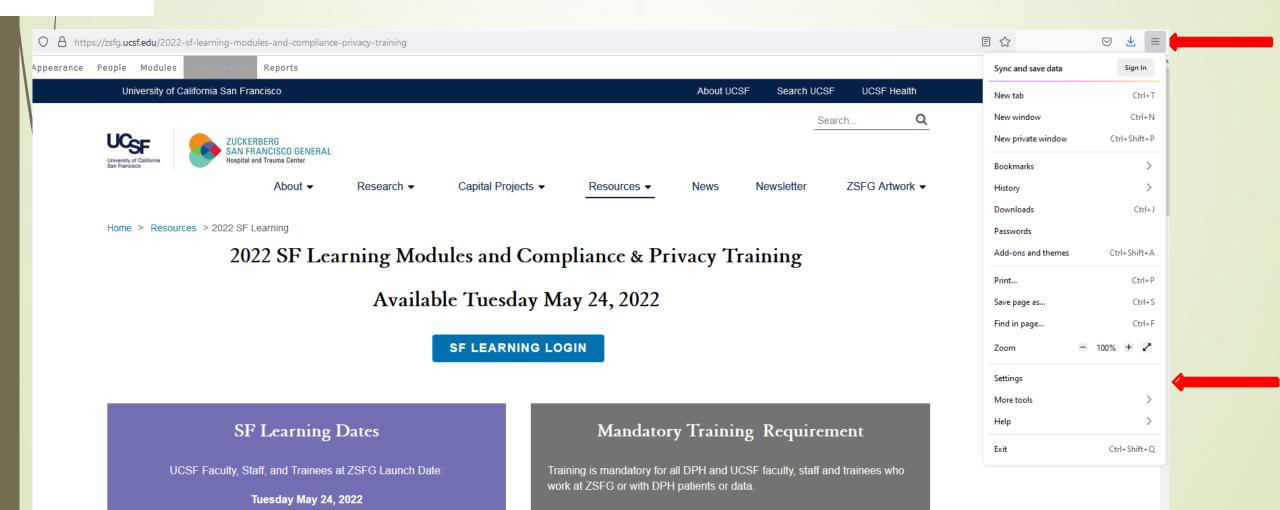

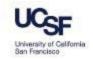

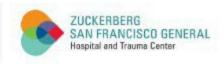

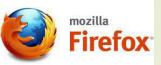

#### **Step 2:** Select the **Privacy & Security** panel

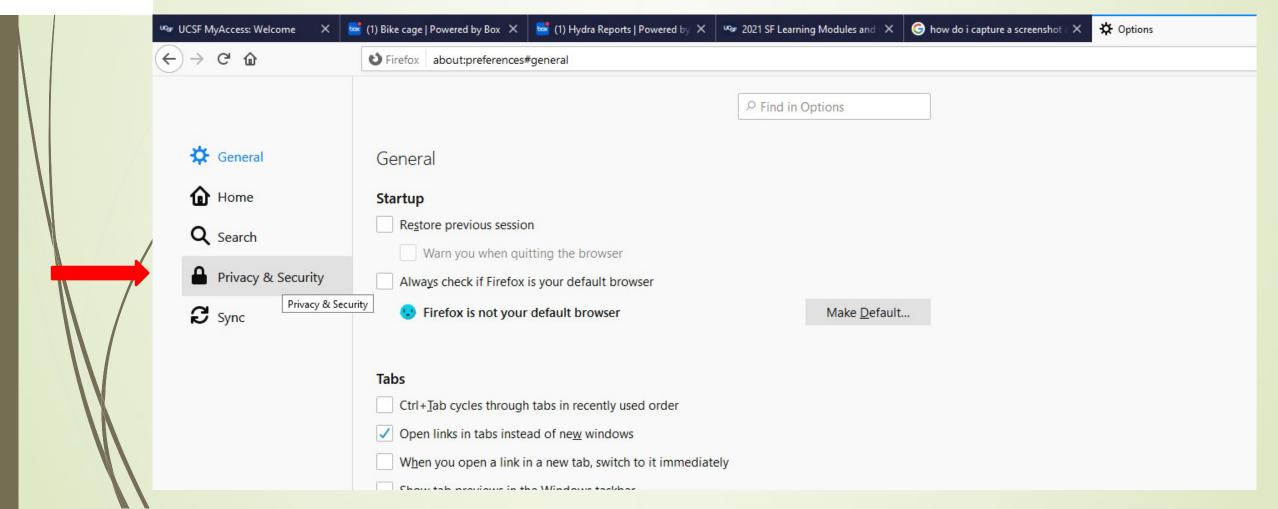

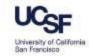

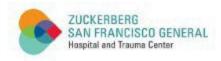

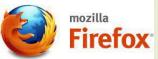

#### Step 3: Scroll down to the Permissions heading, uncheck Block pop-up windows, and close the window

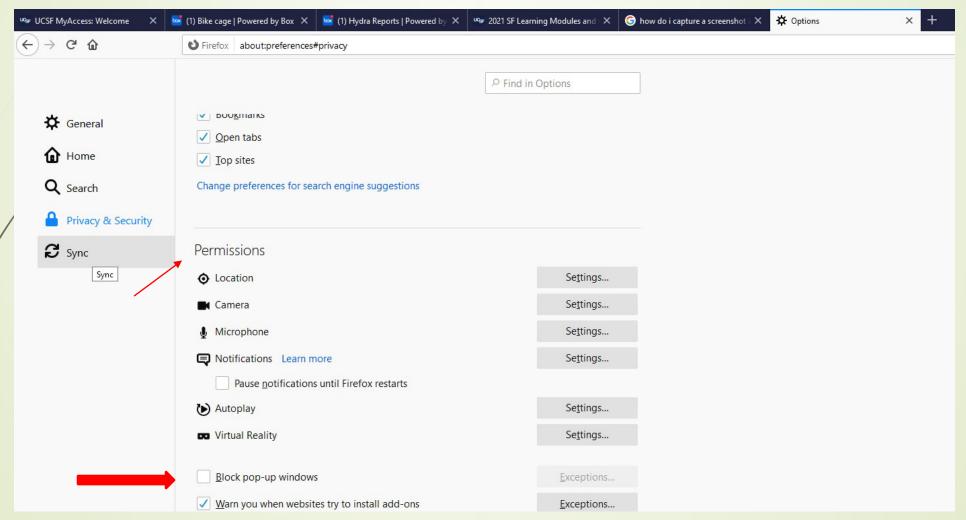

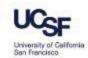

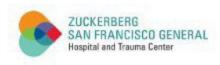

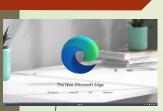

Step 1: Open the Settings and More menu (three dots in top right of the browser window) and select Settings

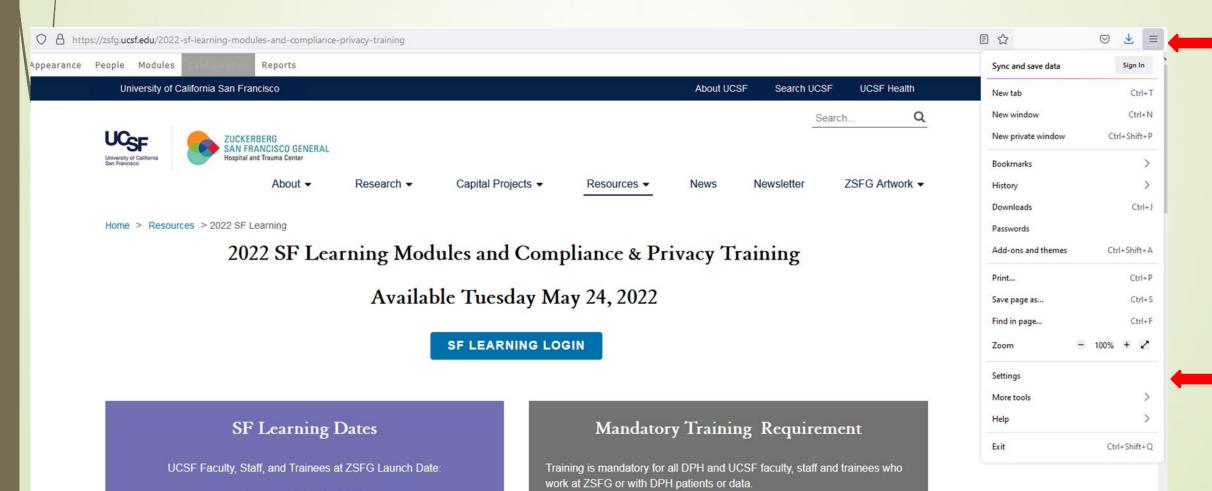

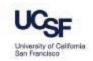

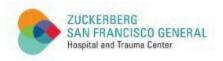

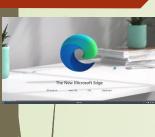

#### **Step 2:** Select Cookies and site permissions on left sidebar

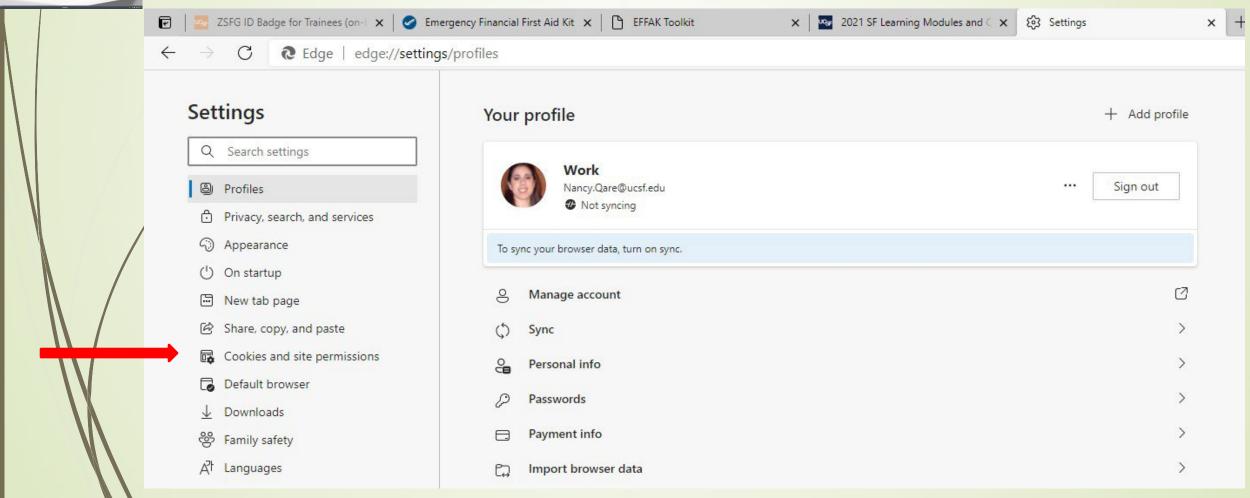

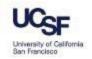

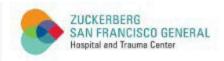

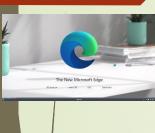

### **Step 3:** Scroll down and select **Pop-ups and redirects**

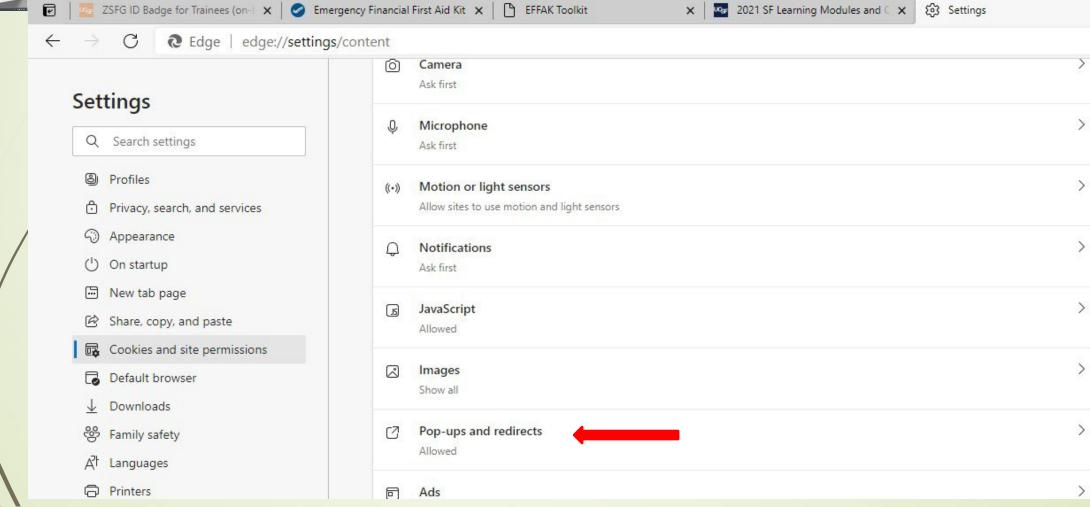

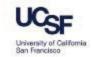

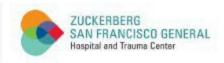

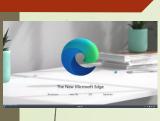

Step 4: Switch the toggle button to 'Off' (gray color) in the Block (recommended) box and close the window

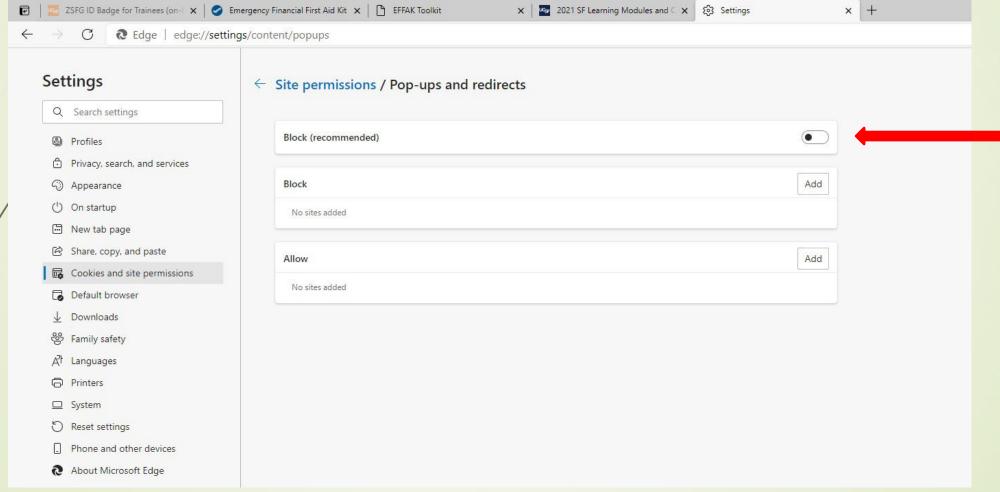

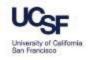

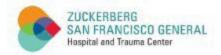

## THANK YOU!